March 2011

This document supports the version of each product listed and supports all subsequent versions until the document is replaced by a new edition. To check for more recent editions of this document, see [http://www.vmware.com/support/pubs.](http://www.vmware.com/support/pubs)

EN-000556-00

# **vm**ware<sup>®</sup>

You can find the most up-to-date technical documentation on the VMware Web site at:

<http://www.vmware.com/support/>

The VMware Web site also provides the latest product updates.

If you have comments about this documentation, submit your feedback to:

[docfeedback@vmware.com](mailto:docfeedback@vmware.com)

Copyright  $^\circ$  2011 VMware, Inc. All rights reserved. This product is protected by U.S. and international copyright and intellectual property laws. VMware products are covered by one or more patents listed at <http://www.vmware.com/go/patents>. VMware is a registered trademark or trademark of VMware, Inc. in the United States and/or other jurisdictions. All other marks and names mentioned herein may be trademarks of their respective companies.

**VMware, Inc.** 3401 Hillview Ave. Palo Alto, CA 94304 www.vmware.com

# **Contents**

[Using VMware View Client for iPad 5](#page-4-0) Set[up and Installation 5](#page-4-0) Sys[tem Requirements 6](#page-5-0) Pre[paring View Connection Server for iPad Clients 6](#page-5-0) Su[pported View Desktop Operating Systems 6](#page-5-0) Ins[tall or Upgrade View Client for iPad 7](#page-6-0) Ma[naging Server Connections and Desktops 7](#page-6-0) Lo[g In to a View Desktop for the First Time 8](#page-7-0) Lo[g Off from a Desktop Using View Client 8](#page-7-0) Rol[l Back a Desktop from View Client 9](#page-8-0) Re[move a Desktop Screen Capture from the View Client Home Page 9](#page-8-0) Usi[ng a Microsoft Windows Desktop on an iPad 9](#page-8-0) Fea[ture Support Matrix 10](#page-9-0) Ke[yboard and Input Device Support 10](#page-9-0) Ge[stures and Navigation Aids 11](#page-10-0) Scr[een Resolution and Display Orientation 13](#page-12-0) Int[ernationalization 13](#page-12-0) Tro[ubleshooting View Client for iPad 13](#page-12-0) Un[install the VMware View App 13](#page-12-0) Res[et a Desktop 14](#page-13-0)

[Index 15](#page-14-0)

<span id="page-4-0"></span>This guide, *Using VMware View Client for iPad*, provides information about installing and using VMware® View software on an iPad to connect to a View desktop in the datacenter.

The information in this document includes system requirements and instructions for installing View Client for iPad. This document also provides tips for improving the user experience of navigating and using Windows desktop elements on an iPad.

This information is intended for administrators who need to set up a VMware View deployment that includes iPad client devices. The information is written for experienced system administrators who are familiar with virtual machine technology and datacenter operations.

#### Setup and Installation on page 5

Setting up a View deployment for iPad clients involves using certain View Connection Server configuration settings, meeting the system requirements for View servers and iPad clients, and installing the VMware View iPad app from the Apple App Store.

■ [Managing Server Connections and Desktops on page 7](#page-6-0)

Use View Client for iPad to connect to View Connection Server or a security server, edit the list of servers you connect to, and log in to or off of a View desktop. For troubleshooting purposes, you can also reset a View desktop assigned to you and roll back a desktop you checked out.

[Using a Microsoft Windows Desktop on an iPad on page 9](#page-8-0)

View Client for iPad supports some of the features included in View Client for Windows. Some features have been added to aid in navigation specifically on an iPad.

[Troubleshooting View Client for iPad on page 13](#page-12-0)

You can solve most problems with View Client for iPad by resetting the desktop or by reinstalling the VMware View application on the iPad.

# **Setup and Installation**

Setting up a View deployment for iPad clients involves using certain View Connection Server configuration settings, meeting the system requirements for View servers and iPad clients, and installing the VMware View iPad app from the Apple App Store.

[System Requirements on page 6](#page-5-0)

You can install View Client for iPad on all models of iPad.

n [Preparing View Connection Server for iPad Clients on page 6](#page-5-0)

Administrators must perform specific tasks to enable iPad users to connect to View desktops.

<span id="page-5-0"></span>■ Supported View Desktop Operating Systems on page 6

Administrators create virtual machines with one of these guest operating systems and install View Agent in the guest operating system. End users can log in to these virtual machines from an iPad.

[Install or Upgrade View Client for iPad on page 7](#page-6-0)

View Client for iPad is an iPad application, and you install it just as you do other iPad applications.

# **System Requirements**

You can install View Client for iPad on all models of iPad.

The iPad on which you install View Client, and the peripherals it uses, must meet certain system requirements.

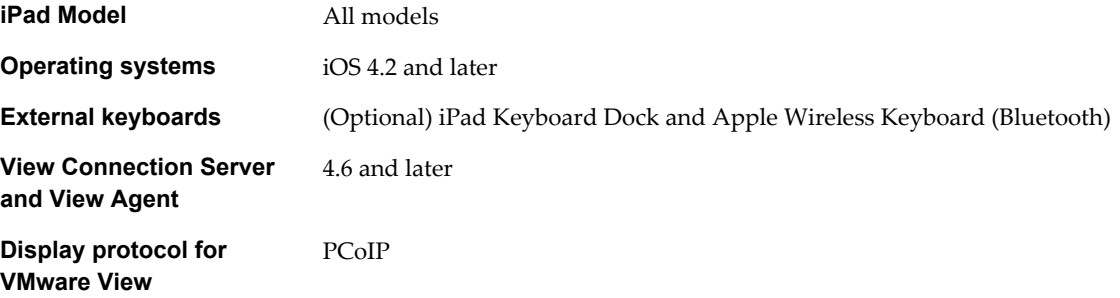

# **Preparing View Connection Server for iPad Clients**

Administrators must perform specific tasks to enable iPad users to connect to View desktops.

Before end users can connect to View Connection Server and access a View desktop, you must configure certain pool settings and security settings:

If you plan to use a secure tunnel connection for iPad clients and if the secure tunnel connection is configured with a DNS host name for View Connection Server, verify that the iPad client can resolve this DNS name.

To enable or disable the secure tunnel, in View Administrator, go to the Edit View Connection Server Settings dialog box and use the check box called **Use secure tunnel connection to desktop**.

- n Verify that a virtual desktop pool has been created and that the user account you plan to use is entitled to access this View desktop. See the topics about creating desktop pools in the *VMware View Administration* documentation.
- n Verify that the desktop pool is set to use the PCoIP display protocol. See the *VMware View Administration* documentation.
- n If you are using a security server, verify that you are using View Connection Server 4.6 and View Security Server 4.6. See the *VMware View 4.6 Installation* documentation.

# **Supported View Desktop Operating Systems**

Administrators create virtual machines with one of these guest operating systems and install View Agent in the guest operating system. End users can log in to these virtual machines from an iPad.

| <b>Guest Operating System</b> | Version           | <b>Edition</b>                  | <b>Service Pack</b> |
|-------------------------------|-------------------|---------------------------------|---------------------|
| Windows 7                     | 64-bit and 32-bit | Enterprise and Professional SP1 |                     |
| Windows Vista                 | 32-bit            | Business and Enterprise         | SP1 and SP2         |
| Windows XP                    | 32-bit            | Professional                    | SP <sub>3</sub>     |

**Table 1.** Supported Operating Systems for View Agent on iPad Clients

### <span id="page-6-0"></span>**Install or Upgrade View Client for iPad**

View Client for iPad is an iPad application, and you install it just as you do other iPad applications.

#### **Prerequisites**

If you have not already set up the iPad, do so. See the *iPad User Guide*.

#### **Procedure**

- 1 On your iPad, Mac, or PC, browse or search the App Store for the VMware View application.
- 2 Download the application.
- 3 If you downloaded the application to a Mac or PC, connect your iPad to the computer and follow the onscreen instructions in iTunes.
- 4 To determine that installation succeeded, verify that the **VMware View** application icon appears on one of the desktops of your iPad Home screen.

# **Managing Server Connections and Desktops**

Use View Client for iPad to connect to View Connection Server or a security server, edit the list of servers you connect to, and log in to or off of a View desktop. For troubleshooting purposes, you can also reset a View desktop assigned to you and roll back a desktop you checked out.

Depending on how the administrator configures policies for View desktops, end users might be able to perform many operations on their desktops.

[Log In to a View Desktop for the First Time on page 8](#page-7-0)

To log in from an iPad, you must specify a URL for View Connection Server and supply credentials for your user account.

■ [Log Off from a Desktop Using View Client on page 8](#page-7-0)

When you are finished using a View desktop, you can log off and disconnect from it. If you disconnect without logging off, applications remain open on the View desktop.

n [Roll Back a Desktop from View Client on page 9](#page-8-0)

You can roll back a virtual desktop that you checked out for use in local mode on a different client. Rolling back a checked-out desktop discards changes that you made to the desktop. All changes are lost.

**n** [Remove a Desktop Screen Capture from the View Client Home Page on page 9](#page-8-0)

After you log in to a View desktop from your iPad, a screen capture is saved to the View Client home page. You can use the View desktop's context menu to remove a View desktop screen capture.

# <span id="page-7-0"></span>**Log In to a View Desktop for the First Time**

To log in from an iPad, you must specify a URL for View Connection Server and supply credentials for your user account.

#### **Prerequisites**

- Perform the administrative tasks described in ["Preparing View Connection Server for iPad Clients," on](#page-5-0) [page 6.](#page-5-0)
- $\blacksquare$  If you are outside the corporate network and are not using a security server to access the virtual desktop, verify that your iPad is set up to use a VPN connection and turn that connection on.

If your company has an internal wireless network that your iPad can use, you do not need to set up a VMware View security server or VPN connection.

n Verify that you have the fully qualified domain name (FQDN) or IP address of the server that provides access to the virtual desktop.

#### **Procedure**

- 1 Tap the **VMware View** application icon on the iPad Home screen.
- 2 Tap the **Add View Connection Server** button, enter the name or IP address of View Connection Server or a security server, and tap **Connect.**

The default port for SSL connections is 443. The default port for non-SSL connections is 80. If View Connection Server is not configured to use the default port, enter the name or IP address of the server followed by **:port**. If View Connection Server is not configured to use an SSL connection, enter **http://** before the name or IP address.

- 3 Enter the credentials of a user who is entitled to use at least one desktop pool, select a domain, and tap **Done**.
- 4 In the list of View desktops that appears, tap a desktop to connect to it.

After you log in to a desktop for the first time, a screen capture of the desktop is saved to the View Client home page. The next time you want to connect to the View desktop, you can tap the screen capture instead of entering the server's host name or IP address.

# **Log Off from a Desktop Using View Client**

When you are finished using a View desktop, you can log off and disconnect from it. If you disconnect without logging off, applications remain open on the View desktop.

If you are currently connected to and logged in to a View desktop, use the Windows **Start** menu to log off. After Windows logs you off, the desktop is disconnected and View Client closes.

If you are not connected to the desktop and you want to log off of the desktop without having to log in first, use View Client to log off.

#### **Prerequisites**

- If files are open in the desktop, save and close them.
- This procedure assumes that you have logged in to the View desktop at least once from the iPad. If you have not logged in at least once, familiarize yourself with the procedure "Log In to a View Desktop for the First Time," on page 8.

#### <span id="page-8-0"></span>**Procedure**

- 1 On the View Client home page, display the View desktop's context menu.
	- If the desktop appears in the Recent Desktops area, tap and hold the screen capture of the recently used desktop.
	- If the desktop does not appear in the Recent Desktops area, use the **Servers** button in the upper-left corner and tap the arrow (>) next to the desktop.
- 2 Select **Log Off** from the context menu.

#### **Roll Back a Desktop from View Client**

You can roll back a virtual desktop that you checked out for use in local mode on a different client. Rolling back a checked-out desktop discards changes that you made to the desktop. All changes are lost.

You can roll back only View desktops that you have checked out.

#### **Prerequisites**

- n Back up desktops to the server to preserve data or files. You can use View Administrator to replicate data to the server, or, if the policy is set to allow it, you can use View Client with Local Mode on the Windows client where the desktop is currently checked out.
- This procedure assumes that you have logged in to the View desktop at least once from the iPad. If you have not logged in at least once, familiarize yourself with the procedure ["Log In to a View Desktop for](#page-7-0) [the First Time," on page 8.](#page-7-0)

#### **Procedure**

- 1 On the View Client home page, display the View desktop's context menu.
	- If the desktop appears in the Recent Desktops area, tap and hold the screen capture of the recently used desktop.
	- n If the desktop does not appear in the Recent Desktops area, use the **Servers** button in the upper-left corner and tap the arrow (>) next to the desktop.
- 2 Select **Roll Back** from the context menu.

After the View desktop is rolled back, you can log in to it from the iPad.

#### **Remove a Desktop Screen Capture from the View Client Home Page**

After you log in to a View desktop from your iPad, a screen capture is saved to the View Client home page. You can use the View desktop's context menu to remove a View desktop screen capture.

#### **Procedure**

- 1 On the View Client home page, tap and hold the screen capture of the View desktop.
- 2 Select **Remove** from the context menu.

# **Using a Microsoft Windows Desktop on an iPad**

View Client for iPad supports some of the features included in View Client for Windows. Some features have been added to aid in navigation specifically on an iPad.

[Feature Support Matrix on page 10](#page-9-0)

View Client for the iPad supports a subset of the features available on other clients, such as the View Client for Windows desktops and laptops.

<span id="page-9-0"></span>**Keyboard and Input Device Support on page 10** 

You can use external keyboards with View desktops. View Client for iPad supports iPad Keyboard Dock or an Apple Wireless Keyboard (Bluetooth).

n [Gestures and Navigation Aids on page 11](#page-10-0)

When you work within a View desktop, you see a Microsoft Windows operating system on your iPad. VMware has created user interaction aids to help you navigate conventional Windows user interface elements on an iPad.

**EXECRED F** [Screen Resolution and Display Orientation on page 13](#page-12-0)

The iPad supports certain maximum display resolutions for View desktops.

 $\blacksquare$  [Internationalization on page 13](#page-12-0)

The user interface for View Client for iPad is available only in English, and only English-language keyboards are supported.

### **Feature Support Matrix**

View Client for the iPad supports a subset of the features available on other clients, such as the View Client for Windows desktops and laptops.

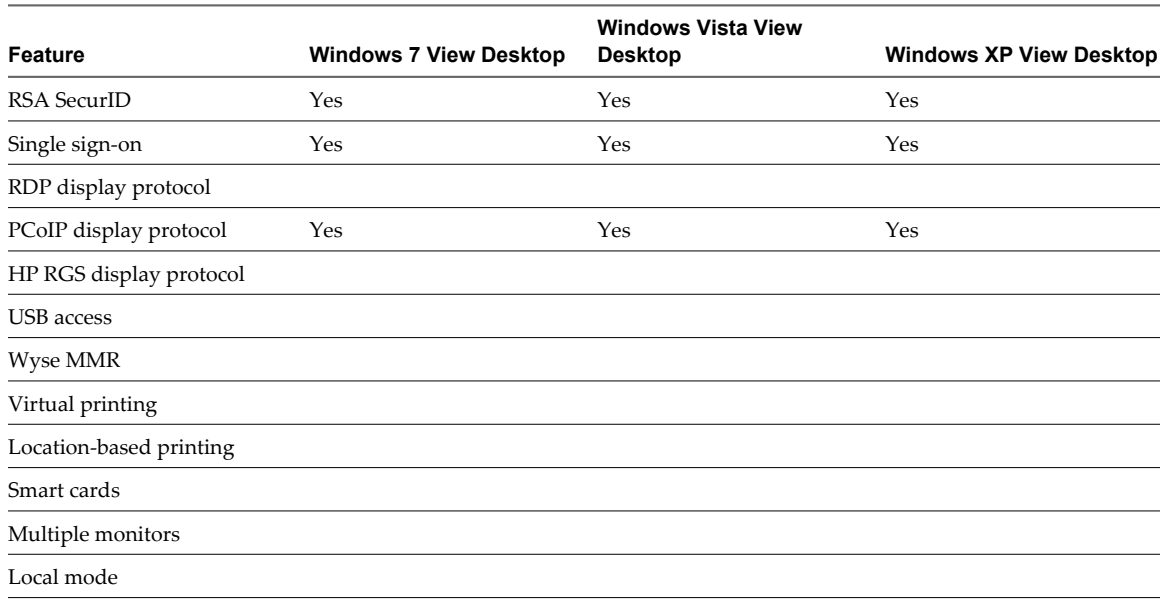

#### **Table 2.** Features Supported on Windows Desktops for iPad View Clients

For descriptions of these features and their limitations, see the *View Architecture Planning* document.

# **Keyboard and Input Device Support**

You can use external keyboards with View desktops. View Client for iPad supports iPad Keyboard Dock or an Apple Wireless Keyboard (Bluetooth).

The iPad Keyboard Dock external keyboard is automatically detected by View Client. To use the Apple Wireless Keyboard (Bluetooth) with a View desktop, you must either tap the iPad screen with three fingers at the same time or you must tap the Keyboard button on the View Client toolbar.

<span id="page-10-0"></span>Also with the Apple Wireless Keyboard (Bluetooth), after the external keyboard is detected, you cannot use the View Client toolbar or three-finger tap to display the onscreen keyboard. You must first deactivate the external keyboard by pressing its Eject key.

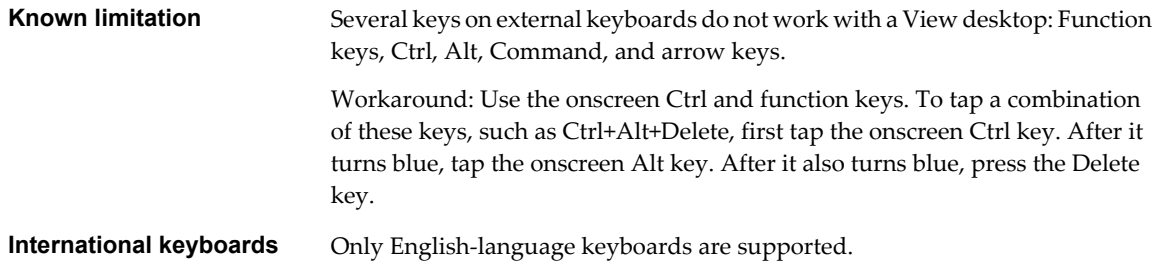

# **Gestures and Navigation Aids**

When you work within a View desktop, you see a Microsoft Windows operating system on your iPad. VMware has created user interaction aids to help you navigate conventional Windows user interface elements on an iPad.

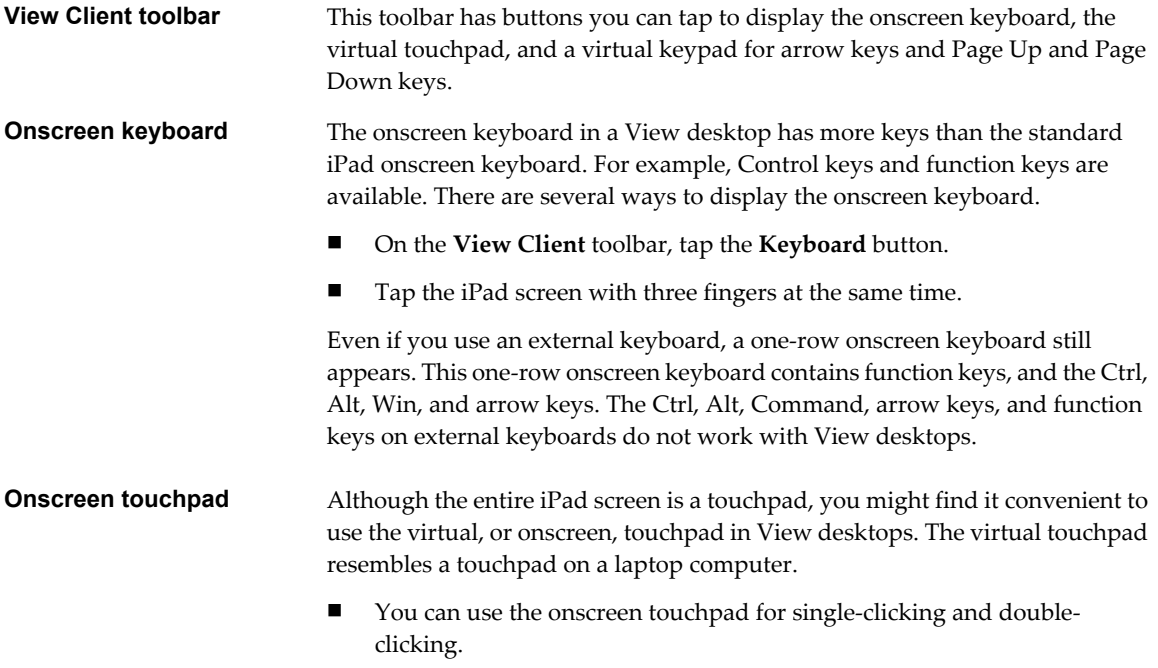

 $\blacksquare$  The touchpad also contains left-click and right-click buttons.

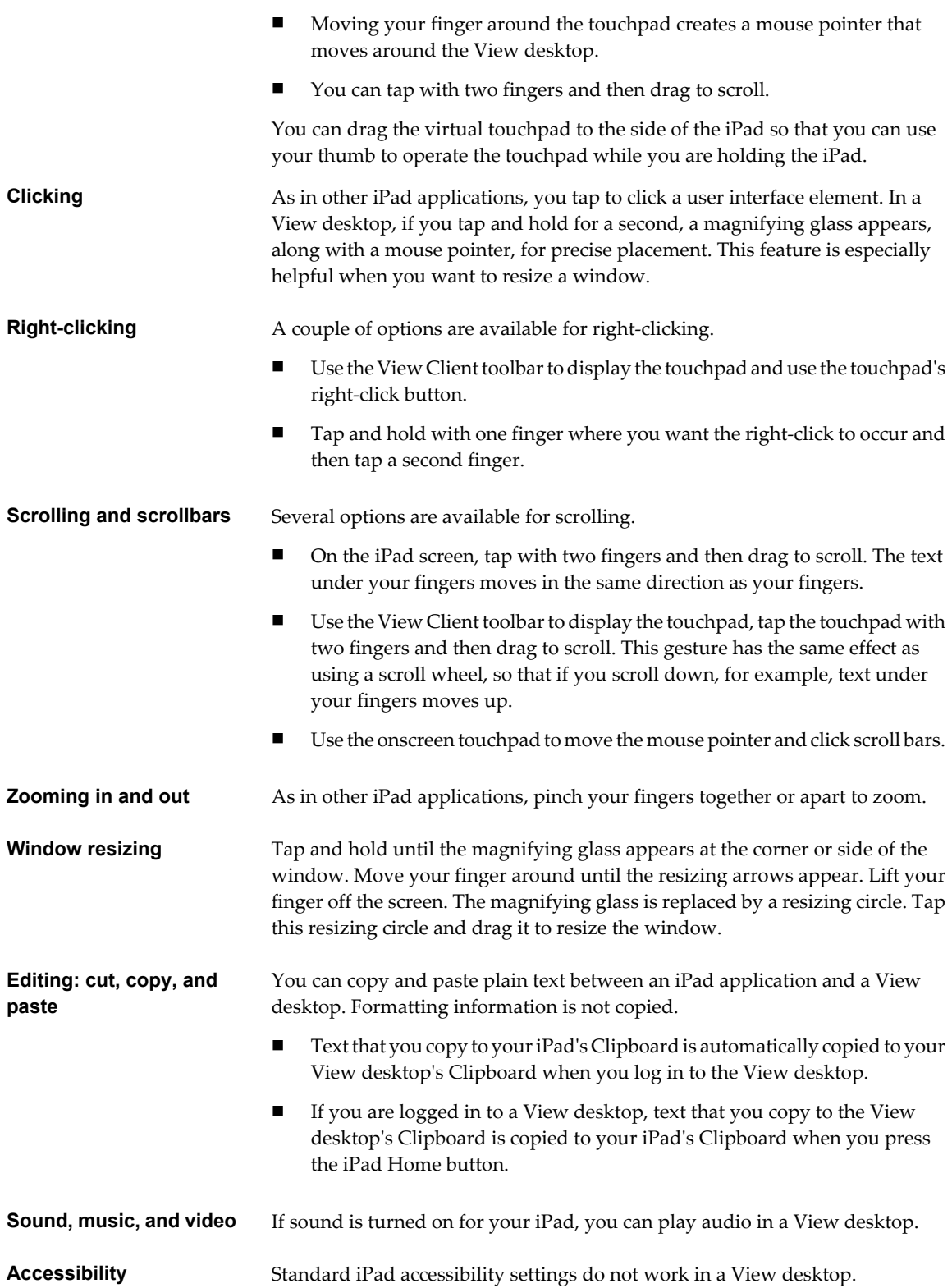

## <span id="page-12-0"></span>**Screen Resolution and Display Orientation**

The iPad supports certain maximum display resolutions for View desktops.

- Portrait: 768 X (1024 20) pixels, with a persistent 4:3 aspect ratio
- Landscape: 1024 X (768 20) pixels

In these formulas, 20 pixels are used for the status bar at the top of the screen. In addition, when iPad is connected to an external keyboard, the one-row onscreen keyboard uses 44 pixels, so that the resolution is changed to 768 X (1024 - 20 - 44) for portrait and 1024 X (768 - 20 - 44) for landscape.

You can also connect the iPad to an external display or projector and use these display resolutions.

**NOTE** If you connect to an external display while in portrait mode, because of the 4:3 aspect ratio, the drawing image in the external display is transformed to (768 \* 0.75) X 768. This behavior might cause the image to appear blurry.

#### **Internationalization**

The user interface for View Client for iPad is available only in English, and only English-language keyboards are supported.

# **Troubleshooting View Client for iPad**

You can solve most problems with View Client for iPad by resetting the desktop or by reinstalling the VMware View application on the iPad.

#### **Problem**

The VMware View application does not work or repeatedly exits unexpectedly or the View desktop freezes.

#### **Cause**

Assuming that View Connection Server and security servers are configured properly and that firewalls surrounding them are configured to have the correct ports open, other issues usually relate to the VMware View application on the iPad or to the guest operating system on the View desktop.

#### **Solution**

n If the operating system in the View desktop freezes, use View Client on the iPad to reset the desktop.

This option is available only if your administrator has enabled this feature.

- Uninstall and reinstall the VMware View application on the iPad.
- If resetting the View desktop and reinstalling the VMware View app do not help, you can reset iPad, as described in the *iPad User Guide*.

#### **What to do next**

See "Uninstall the VMware View App," on page 13 and ["Reset a Desktop," on page 14.](#page-13-0)

#### **Uninstall the VMware View App**

Uninstall View Client for iPad by deleting it from the iPad and removing it from your iTunes.

Sometimes if you are having problems with View Client for iPad you can resolve the issue by uninstalling and reinstalling the VMware View app.

#### <span id="page-13-0"></span>**Procedure**

1 If you have the VMware View app in iTunes on your Mac or PC, browse or search the Apps Library for the VMware View iPad app and remove it.

Use the same procedure that you would use to remove any iTunes app.

- 2 Connect your iPad to your computer and allow the iPad to synchronize with iTunes on your Mac or PC.
- 3 If the VMware View application is not removed from your iPad, touch and hold the **VMware View** application icon until it wiggles, and tap the **X** icon to delete the app.

#### **What to do next**

To reinstall View Client, see ["Install or Upgrade View Client for iPad," on page 7](#page-6-0).

## **Reset a Desktop**

When you reset a desktop, the desktop is shut down and restarted, and unsaved data is lost. Resetting is the equivalent of pressing the Reset button on a physical PC to force the PC to restart.

You can reset the desktop only if your View administrator has enabled this feature.

#### **Prerequisites**

- If files are open in the desktop, save and close them.
- $\blacksquare$  This procedure assumes that you have logged in to the View desktop at least once from the iPad. If you have not logged in at least once, familiarize yourself with the procedure ["Log In to a View Desktop for](#page-7-0) [the First Time," on page 8.](#page-7-0)

#### **Procedure**

- 1 On the View Client home page, display the View desktop's context menu.
	- If the desktop appears in the Recent Desktops area, tap and hold the screen capture of the recently used desktop.
	- n If the desktop does not appear in the Recent Desktops area, use the **Servers** button in the upper-left corner and tap the arrow (>) next to the desktop.
- 2 Select **Reset** from the context menu.

# <span id="page-14-0"></span>**Index**

# **A**

App Store **[7](#page-6-0)**

## **D**

desktop log off from **[8](#page-7-0)** reset **[14](#page-13-0)** roll back **[9](#page-8-0)** disconnect **[8](#page-7-0)** display requirements, iPad **[13](#page-12-0)**

# **F**

feature support matrix **[10](#page-9-0)**

**H**

hardware requirements, iPad **[6](#page-5-0)**

# **I**

input devices for the iPad **[10](#page-9-0)** iOS, installing View Client on **[6](#page-5-0)** iPad View Client installing **[7](#page-6-0)** uninstalling **[13](#page-12-0)** iTunes Store **[13](#page-12-0)**

# **K**

keyboard support **[10](#page-9-0)**

# **L**

log off **[8](#page-7-0)** logging in to a desktop **[8](#page-7-0)** to a server **[8](#page-7-0)**

# **M**

Mac iOS, installing View Client on **[6](#page-5-0)**

# **O**

operating systems, supported on View Agent **[6](#page-5-0)**

# **P**

prerequisites for using an iPad Client **[6](#page-5-0)**

# **R**

reset a desktop **[14](#page-13-0)** resolution, screen **[13](#page-12-0)** roll back desktop **[9](#page-8-0)**

# **S**

screen capture **[9](#page-8-0)** screen resolution **[13](#page-12-0)** security servers, PCoIP connections to **[8](#page-7-0)** server connections **[7](#page-6-0)** system requirements, for iPad **[6](#page-5-0)**

# **V**

View Agent, installation requirements **[6](#page-5-0)** View Client log in from an iPad **[8](#page-7-0)** setup for iPad clients **[5](#page-4-0)** system requirements for the iPad **[6](#page-5-0)** troubleshooting on an iPad **[13](#page-12-0)** View Client for iPad, installing **[7](#page-6-0)** View Client for the iPad logging in **[6](#page-5-0)** uninstalling **[13](#page-12-0)**